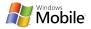

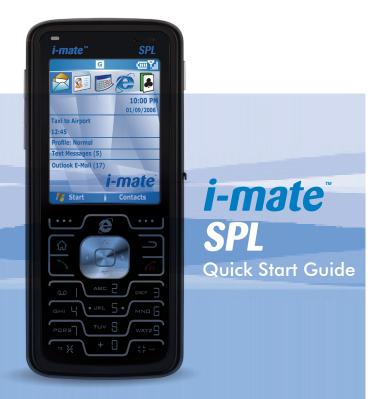

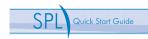

# Phone and items in the box

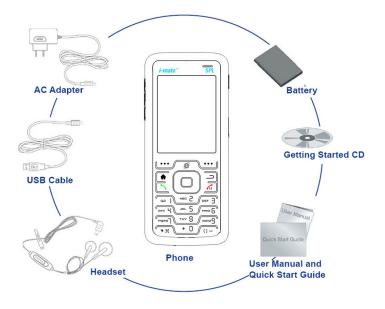

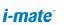

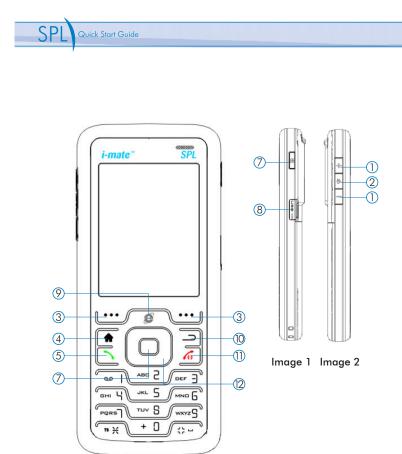

#### Overview of phone and buttons

- Side keys image 2: "+" and "-"button Short press Side up/down key to turn up/down the volume Long press Side up key to start Quick list. Long press Side down key to enter Notes. Press to silence the ring of an incoming call.
- Media Player keyimage 2: the musical symbol Press to start Windows Media Player Mobile
- Left Soft Key and Right Soft Key Carry out the command displayed at the left/right corner at the bottom of the screen.
- Home screen key Press it to go to Home screen whatever screen you are at. Long press to lock the keypad.
- 5. Talk key

Press it to dial or receive a call. Hold one call and receive another in the mean time. Switch between two calls engaged. Press it to enable Hold during a call. Press it to enter Call History if no call involved.

6. OK key

Press it to confirm the function you select.

- Camera key image 1: upper button At any interface, press it to start Camera quickly.
- USB/Charger/Earphone socket image 1: the lower one You can transfer data on your phone to other memories via USB cable as well as you can charge your phone or plug in the earphone via this socket.
- Explorer shortcut key Press it to start Internet Explorer Mobile
- 10.Back/Delete key Back to the previous screen or delete an element.
- Power/Hang up key Long press to turn on/off your device. Short press to hang up a call in process, or disconnect a data connection.
- 12.Navigation keys

Use to scroll left, right, up, or down. Press in to use as the Enter button

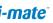

# **LED** indicators

The various colors that might display in the LED Indicator area are summarized here.

| LED Status    | Status                                                                           |
|---------------|----------------------------------------------------------------------------------|
| Solid green   | Battery is fully charged                                                         |
| Solid red     | Battery is charging or the phone is using ActiveSync to<br>synchronize with a PC |
| Flashing blue | Bluetooth mode set to "On" or "Visible" mode                                     |
| Flashing red  | There are unread SMS or E-mail or missed calls                                   |

#### Step-by-step setup of phone Install and Charge battery

The battery must be fully charged before you use your phone for the first time. The battery can be charged with the phone is turned on or turned off.

#### Open the cover and remove the battery

- Hold the phone with one hand and the device facing down, use your thumb to press the back cover of the phone and slide it open towards the bottom of the phone.
- 2. Remove the battery by lifting it up from the bottom end as shown in the illustration.

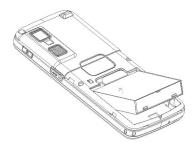

#### Install the battery

- Align the exposed metal contacts on the edge of the battery with the prongs in the body of the phone and gently push the bottom of the battery into place.
- 2. Slide the cover on the phone.

7

# SIM and miniSD card

### Insert the SIM card

- 1. Pull the SIM card tray out as shown in the illustration
- Insert the SIM card onto the tray with its gold-plated contacts facing upwards. The cut-out edge of the SIM card should be placed to the top right of the SIM card tray.
- 3. Push the SIM card tray back into the device

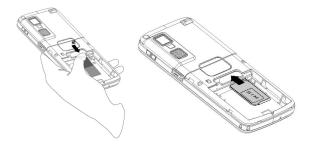

#### Inserting a miniSD card

Use only mini Secure Digital (miniSD) cards in your SPL's memory card slot. You can install the storage card to store images, video clips, music and other data in your phone.

- 1. Follow the instructions on the previous page for removing the back cover and battery.
- 2. Slide the miniSD card into the holder, with the gold-plated contacts facing upwards and pushed in first.
- 3. Push the card down into the device. You will hear a 'click' sound when it is locked in place.

# Switching your phone on and off

#### Turning on your phone

The power button location is indicated in page 4. Press and hold the power button for several seconds to switch on and off your phone.

## Install ActiveSync

If you use Outlook on your desktop or notebook PC, you can synchronize E-mail, contacts, calendar, and other data between your phone and your PC, keeping information up to date in both devices.

#### Installing ActiveSync on your PC

- 1. Insert the Getting Started CD into the CD drive of your PC.
- Follow the instructions on the installation wizard screen to install ActiveSync.
- 3. Connect the Sync cable to the phone and plug it into your PC's USB port to synchronize.
- When PC detects a USB connection, ActiveSync Synchronization Setup Wizard will start. Follow the instructions on the screen and select items your wish to synchronize.

#### Make a phone call

- 1. Ensuring SIM card is installed and the battery is fully charged.
- 2. Enter the phone number by dialing number on the keypad and press the TALK button (indicated in page 2).

#### Ending a call

Press the END button to finish the call

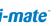

Quick Start Guide

# Web browsing

Your i-mate<sup>™</sup> SPL comes with Microsoft<sup>®</sup> Internet Explorer Mobile built in, so you can view Web and WAP pages while you are on the move.

#### To launch it, go to Start > Internet Explorer

Alternatively, you can press the Explorer key on your keypad, indicated on page 4.

You can go straight to a Favorite stored on your device, go to Menu > Favorites and select a web site

Alternatively you can visit a site by

QUICK LINKS: Business Connectivity Favorites Menu

going to Menu > Address Bar and entering the web address.

You must set your device up for data connections and this is explained fully in the 'Getting Connected' section of your user manual. You must also ensure that your cellular account is set up with a data plan. Contact your service provider to make sure this is already activated.

# Camera and Video Recorder

#### Camera

Your Smartphone is equipped with a digital camera that can record both still pictures and moving images.

#### To capture a picture:

You may either press the Camera key (see page 2) or from the Home Screen go to Start > Camera.

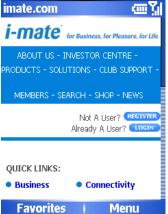

In the middle of screen you will see the current image being seen by the camera. To capture the image, press the Left Soft Key labeled 'Capture' or press the Camera key on the side of the device. You will hear a shutter sound and the picture will be saved.

#### Capturing a video

You can start the Video Recorder function by going to Start > Camera and then press Menu > Mode > Video

Press the 'Capture' menu option to start recording. Press the 'Stop Capture' key to stop.

> The maximum length of video capture is determined by the amount of free memory of the device, or the storage card to which you are saving.

#### **Pictures and videos**

You can view pictures stored in your phone or storage card using the Pictures and Videos application.

From here you can also select a picture to set as wallpaper for your Home Screen or you may send the picture to others.

# Photo

# Resolution: 1600 X 1200

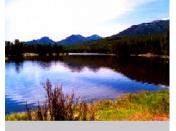

# 700m<sup>•</sup> 1 X

Capture

Menu

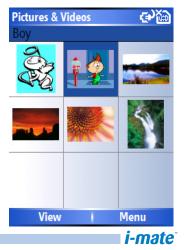

11

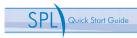

#### **Previewing pictures**

To start the program, go to Start > Pictures and Videos

After you enter Pictures and videos, it will show on screen the preview of all pictures stored on both your phone and memory card.

- Click on any picture to zoom in on one picture.
- On the preview screen, press navigation keys to preview previous/next picture in turn.

#### Securing your phone

There are 3 ways to secure your i-mate™ SPL and we recommend you activate these to protect your device:

#### SIM PIN

Just like a standard mobile phone, you can activate a Personal Identity Number for your SIM card. This number must be entered each time the telephone is switched on.

#### To Enable the SIM PIN

From the Home Screen, go to Start > Settings > Security > Enable SIM PIN

You will be asked to enter the current SIM PIN code. If you have never set the PIN code before, your SIM card will have a default setting and you can find this code from your Service Provider.

#### To Disable the SIM PIN

From the Home Screen, go to Start > Settings > Security > Enable SIM PIM You will be asked to enter the current SIM PIN code. Your SIM card will have a default setting and you can find this from your Service Provider.

#### **Device Lock**

The device lock can be set to secure itself after a period of inactivity. After the device has been left idle for a period of time that you set, the device will prompt you to enter a password.

#### To Enable Device Lock

From the Home Screen, go to Start > Settings > Security > Device Lock Enter the period of time after which the device will lock itself, and then choose which type of password to use:

- 'Simple PIN' allows the setting of a numeric code, such as '1234'
- 'Strong Alphanumeric' allows letters as well as numbers can be used.

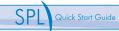

#### To Disable

Go to Start > Settings > Security > Device Lock, enter your PIN and untick the box 'Prompt if device unused for'

#### Lock/Unlock keypad

You may lock the keypad to stop accidental pressing of the buttons. Press and hold the 'Home' key to lock. To unlock press the left soft key , followed by the '\*' key.

#### Additional sources of information

Your user manual gives a detailed guide through the capabilities of your device.

The Getting Started CD that accompanies your device also holds useful information, including detailed step-by-step instructions on how to set up your SPL for specific tasks (for example, how to use the device as a dial-up modem for your PC)

You can get full support for your SPL from the club i-mate<sup>™</sup> website. From there you can chat live to a support engineer, download the latest operating system upgrade for your device or read through the Frequently asked questions. You can also purchase extra games, productivity applications and utilities at a discounted rate.

Go to <u>http://www.clubimate.com</u> for more information.

The Microsoft web site also holds valuable information on using Windows Mobile Devices. For more information visit <u>http://www.microsoft.com/</u><u>windowsmobile/</u>